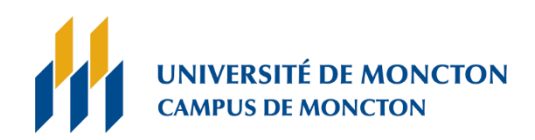

# **[Procédure de configuration de votre accès RPV](https://www.umoncton.ca/umcm-dgt/sites/umcm-dgt.prod.umoncton.ca/files/wf/configuration_rpv-2022-03-24.pdf)**

L'installation du client RPV doit seulement être installé sur un ordinateur appartenant à L'Université de Moncton. (Ex. OR12345 ou LT12345)

## ACCÈS AUX SYSTÈMES VIA LE RPV

Veuillez noter que le navigateur Internet Explorer ne fonctionne pas. Veuillez utiliser les navigateurs

Google Chrome, Firefox ou Microsoft Edge.

## 1. **Étapes à suivre pour l'installation client RPV** :

Vous devez vous rendre à la page web du client RPV à l'adresse suivante : [https://rpv.umcm.umoncton.ca](https://rpv.umcm.umoncton.ca/) et vous cliquez sur **Logon .**

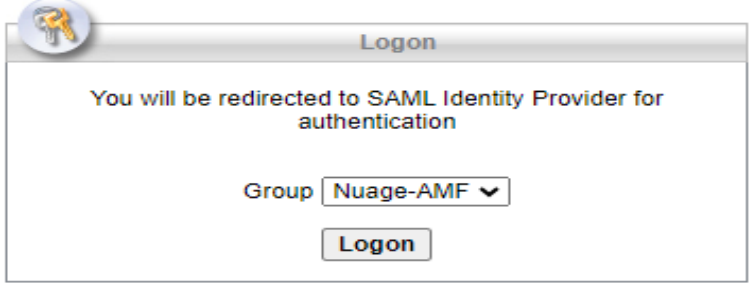

Sélectionnez le bouton **Download** et le téléchargement du client débutera.

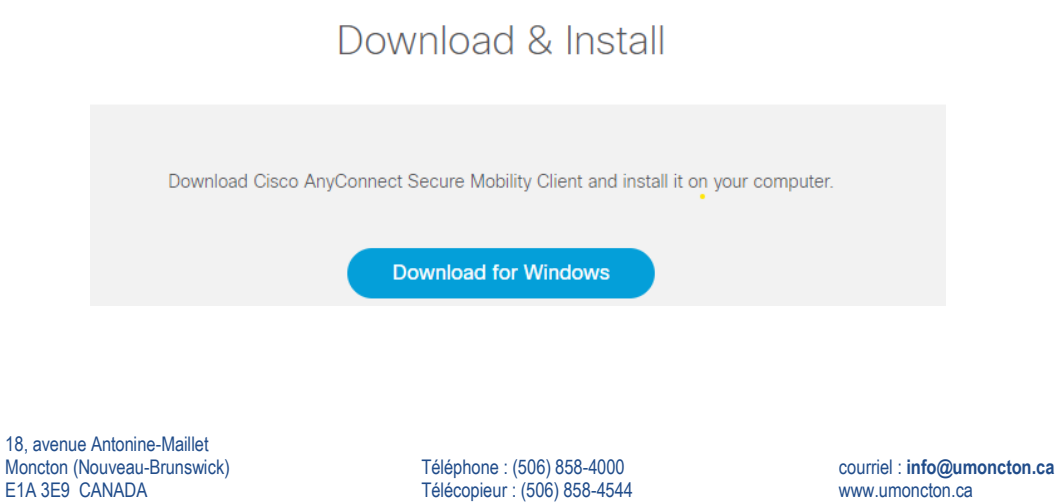

Janvier 2024

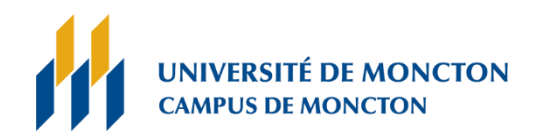

Vous devrez lancer l'installation selon le navigateur que vous utilisez, cliquez sur :

- ➢ Exécuter (Microsoft Edge),
- ➢ Installer (Chrome),
- ➢ Enregistrer le fichier (Firefox).

Au moment du lancement de l'installation, si on vous demande à autoriser l'application à apporter des modifications à votre appareil, sélectionnez Oui et l'installation débutera.

Suivez les instructions demander pour compléter l'installation

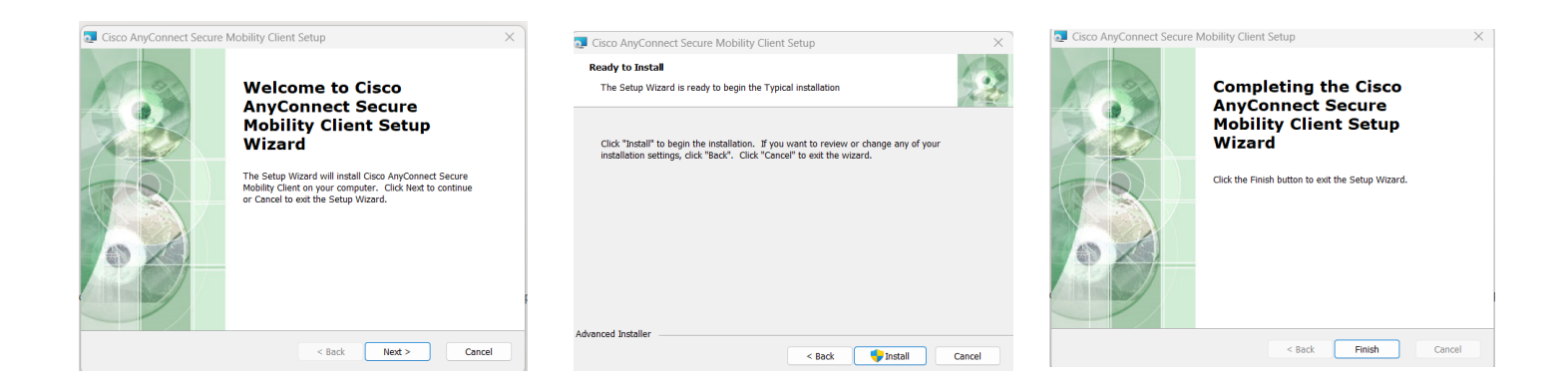

Une fois l'installation complète **Cisco AnyConnect Secure Mobility** sera disponible dans la liste d'applications.

Vous pouvez vérifier dans vos applications en utilisant la barre des tâches.

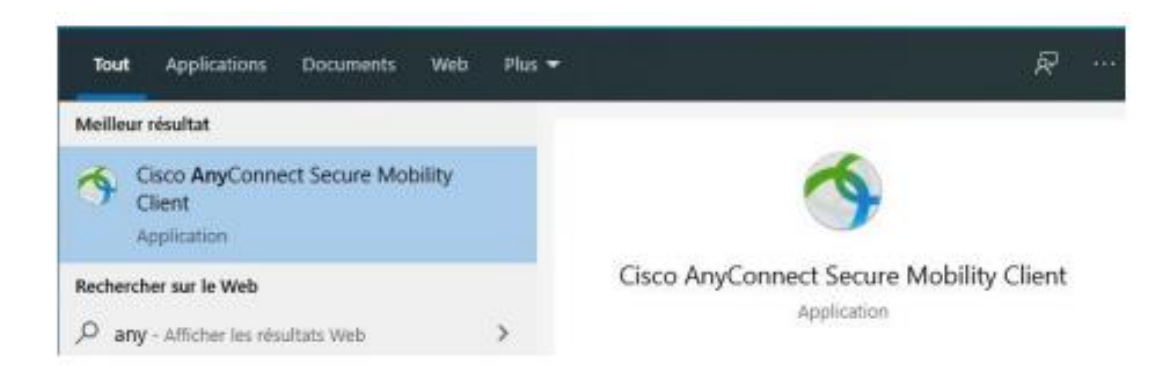

Téléphone : (506) 858-4000 Télécopieur : (506) 858-4544 Janvier 2024

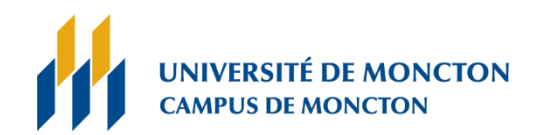

#### Pour établir la connexion avec le service **RPV**, vous devez lancer l'application et utiliser l'adresse

rpv.umcm.umoncton.ca puis vous cliquez sur **Connect**

Cisco AnyConnect Secure Mobility Client  $\times$ VPN: Ready to connect. rpv.umcm.umoncton.ca Connect  $\Phi$   $\odot$  $rac{1}{\sqrt{2}}$ 

Veuillez utiliser votre **nom d'utilisateur** et **mot de passe** de l'Université de Moncton et appuyez sur **connexion**

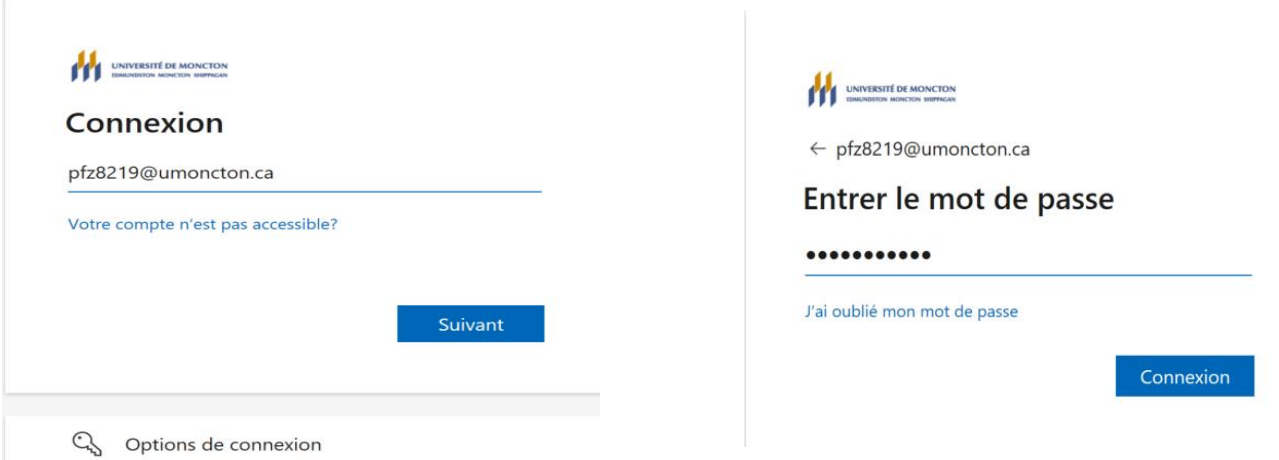

18, avenue Antonine-Maillet Moncton (Nouveau-Brunswick) E1A 3E9 CANADA

Téléphone : (506) 858-4000 Télécopieur : (506) 858-4544 Janvier 2024

courriel : **[info@umoncton.ca](mailto:info@umoncton.ca)** www.umoncton.ca

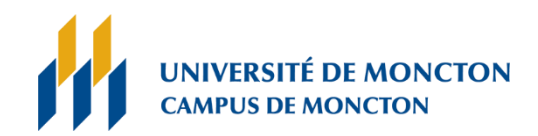

### Une fenêtre vous indiquera que la connexion a bien été établie avec le service RPV

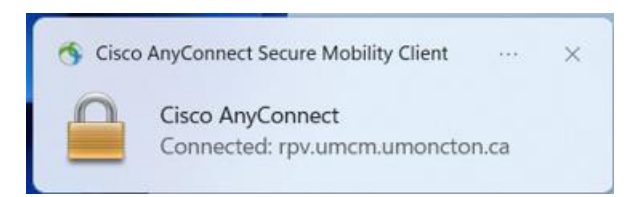

Pour débrancher le service, veuillez repérer la section cachée de la barre des tâches (situé à droite au bas de votre écran) et appuyez l'icône indiquer ci-dessous.

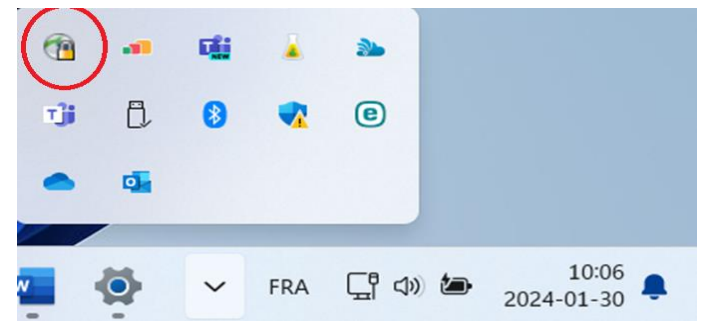

L'option pour débrancher le service RPV vous sera affiché.

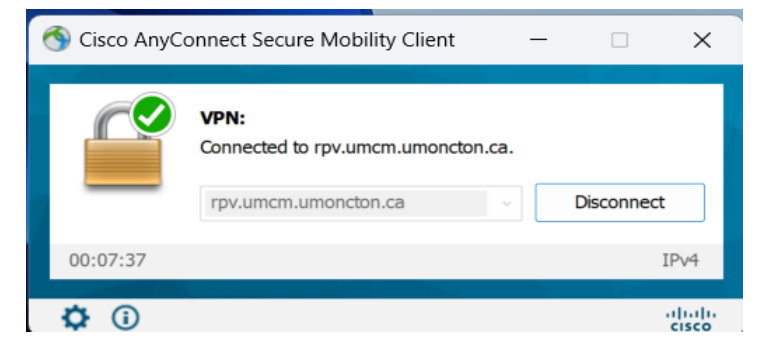

**Assistance Technique** : Si vous avez besoin d'assistance ou d'informations additionnelles, n'hésitez pas à solliciter l'assistance technique par téléphone **506-863-2100** ou par courriel [DGT@umoncton.ca](mailto:DGT@umoncton.ca)

Téléphone : (506) 858-4000 Télécopieur : (506) 858-4544 Janvier 2024

courriel : **[info@umoncton.ca](mailto:info@umoncton.ca)** www.umoncton.ca